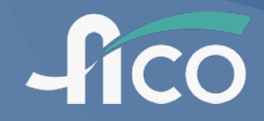

# **neo Training**

## **Outline**

- Basic Information
- Get Started
- Workshop Setup and Troubleshooting
- Exam Review and Export
- Maintenance, Cleaning, and Disinfection

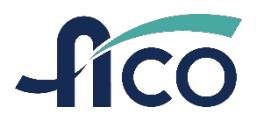

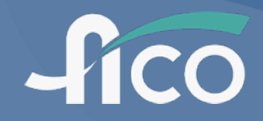

## **Basic Information**

## **Highlights of neo**

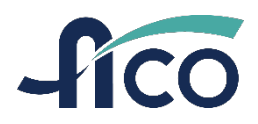

### Ergonomic & Elegant Design Number of Article Research Waterproof and Ruggedness Excellent Imaging Quality Smart Algorithm - 64 physical channels 128 elements Ultra-light / Compact size Seamless in all direction - Optimal grip feeling IMT thickness Needle enhancement Voice control

#### User Friendly

- Wi-Fi direct connectivity
- USB type-C charging on-the-go
- Android/iOS supported
- OTA software upgrade
- Lanyard

- IP68
- MIL-810G

#### High Clinical Coverage

- Convex: 2~6MHz
- Linear:  $4^{\sim}15$  MHz
- HF Linear: 7~18 MHz
- Phased Array: 2~4 MHz

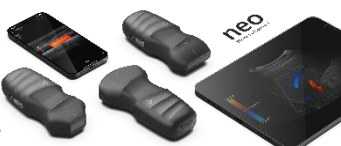

#### Aco Healthcare Co., Ltd. 4

### **neo Specifications**

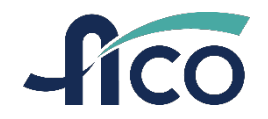

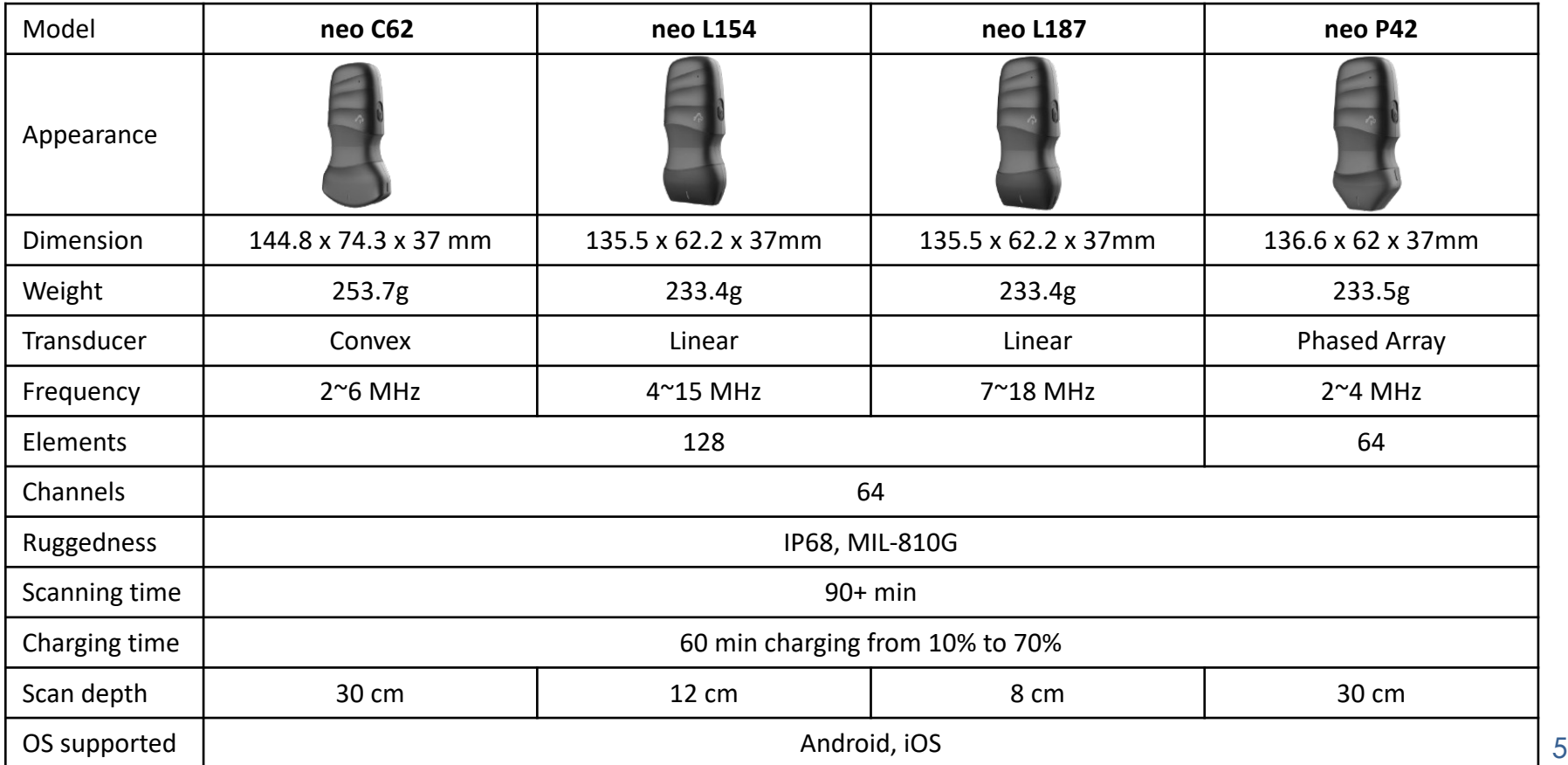

## **Open Box Quick Overview**

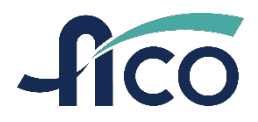

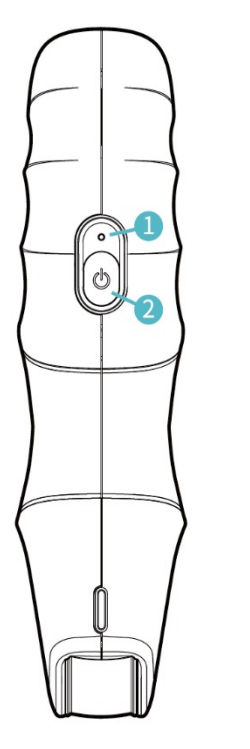

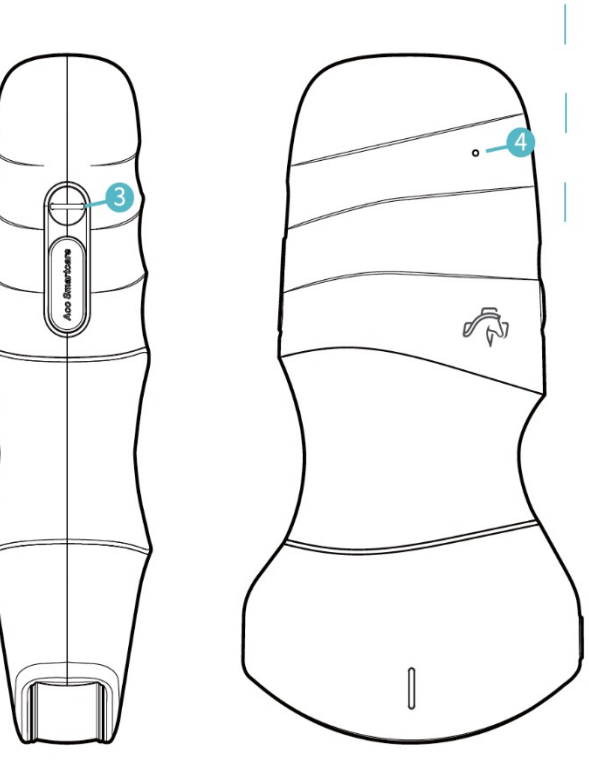

**8** Lanyard hole **O** System Status Indicator

### <sup>O</sup> Power Key

**4 Charing Status Indicator | 5 Type-C Charing Port** 

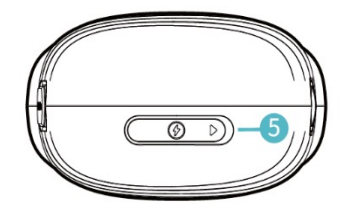

**Must charge the device the 1st time use to unlock the battery**

## **Charging Status Indicator**

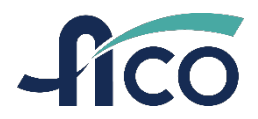

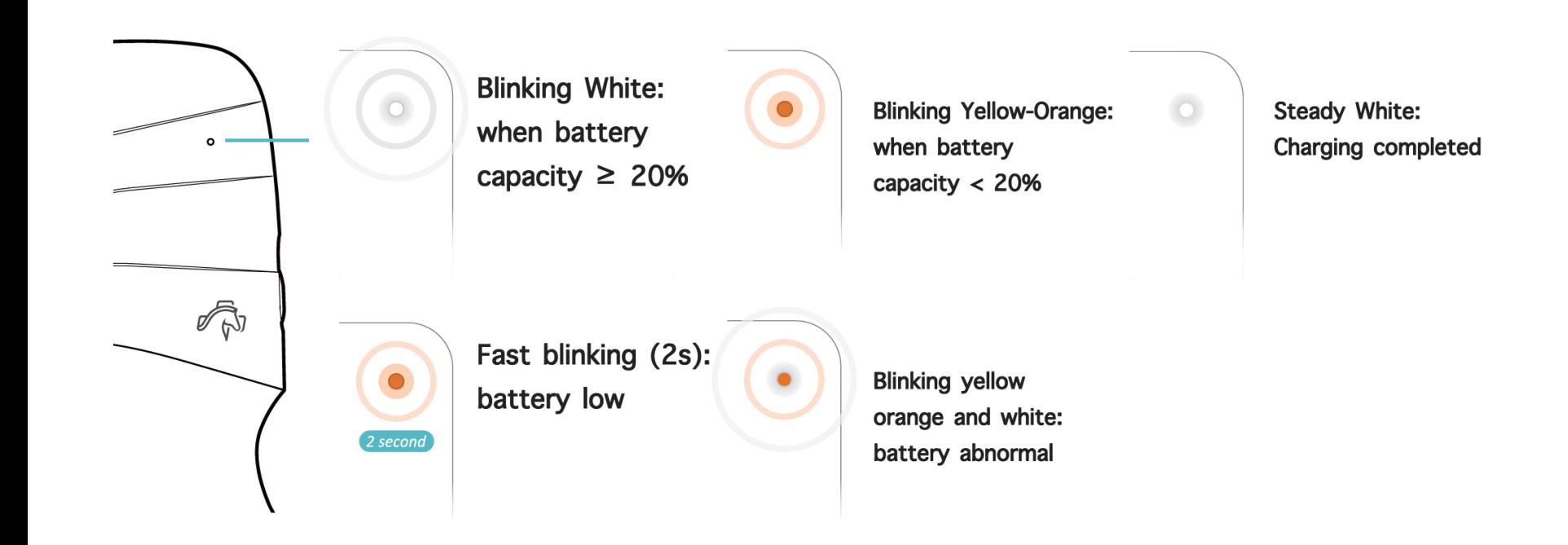

## **System Status Indicator**

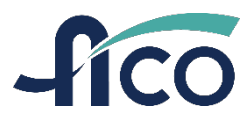

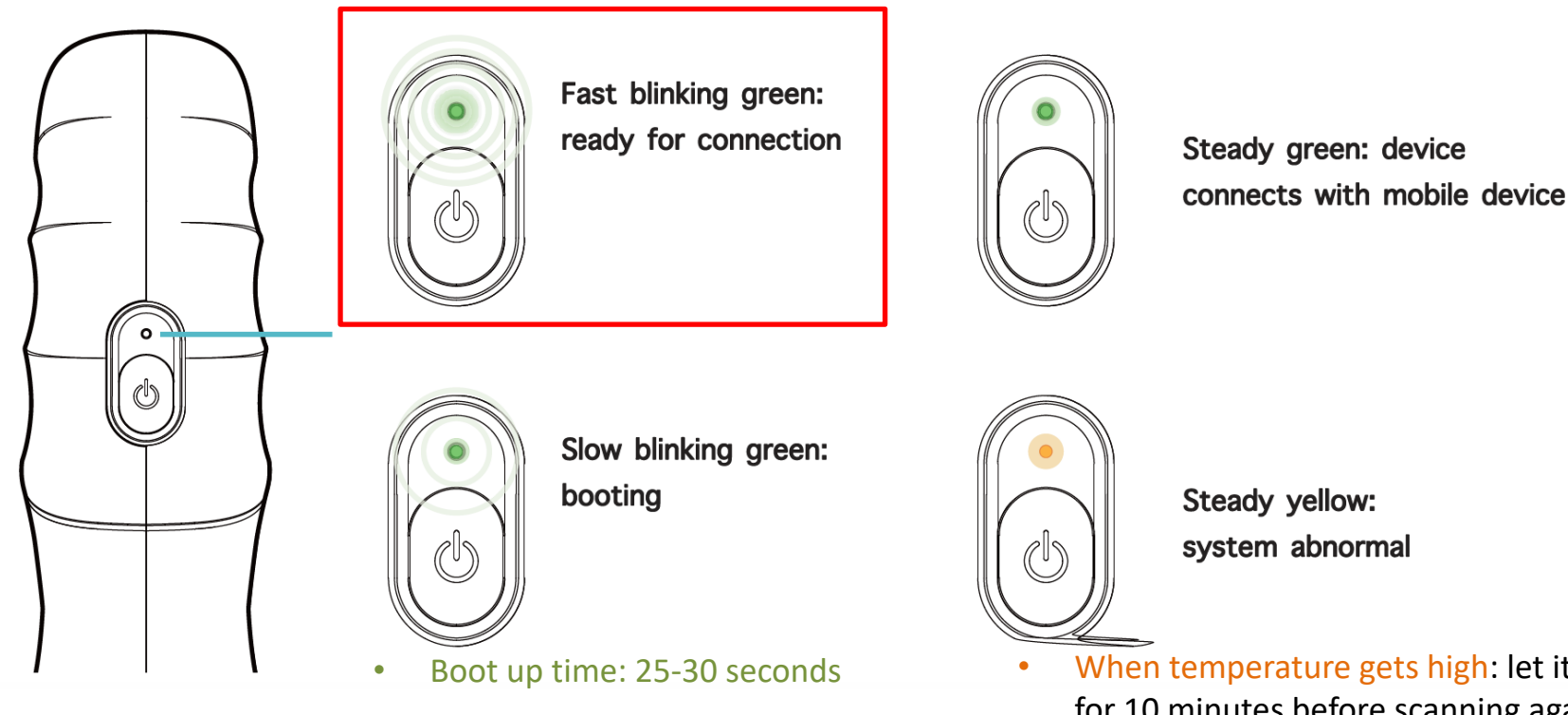

When temperature gets high: let it cool off for 10 minutes before scanning again.

Aco Healthcare Co., Ltd. Express to the contract of the property of the property of the property of the proper When battery is low: Turn off the probe and charge it first.

## **Mobile Device System Requirement**

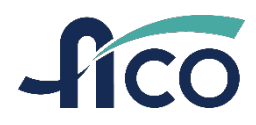

- $\triangleright$  Device Compatibility Requirements:
- CPU: Qualcomm Snapdragon 855/ Apple A13 or above with minimum 6GB RAM
- OS: Android 10 or above / iOS 14 or above
- Compatibility Verified List:
- Samsung Tablet: Tab S7, Tab S7+, Tab S8, Tab S9
- Samsung phone: S10, S21.
- iPad: iPad 9<sup>th</sup>, 10<sup>th</sup>, Air 4<sup>th</sup>, Air 5<sup>th</sup>, Pro 4<sup>th</sup>,
- iPhone: X/11/12/13/14/15
- Google Pixel 6

\* Only Tablet supports screen rotation

## **Download APP**

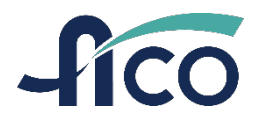

Search: Aco Apache Ultrasound App

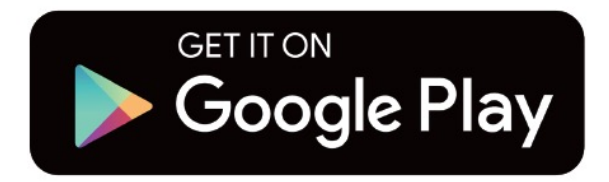

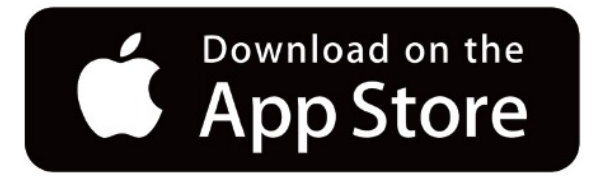

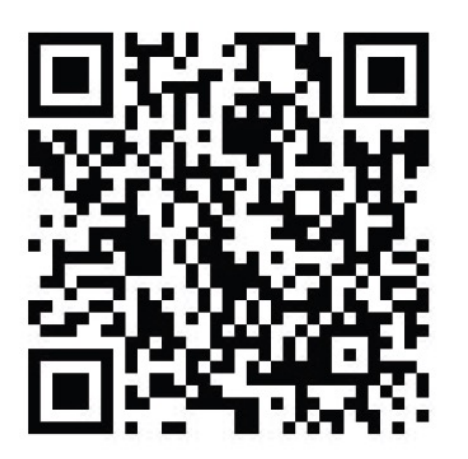

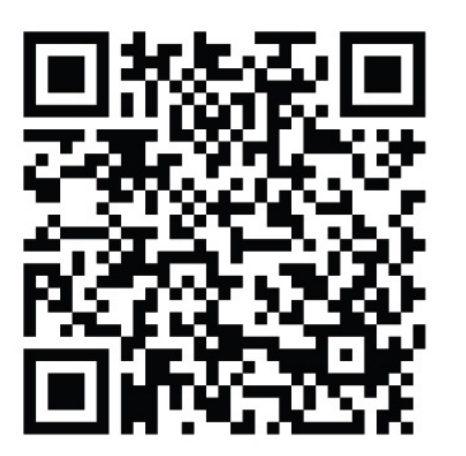

## **Different Behaviors between iOS and Android JICO**

### • Wi-Fi connection

- iOS does not support Wi-Fi direct, so iOS is unable to connect to a Wi-Fi AP when connecting a probe.
- If we want to keep probe and internet connected simultaneously on iOS device, iOS must be a 5G version and install a SIM card.
- Probe list page
	- Android shows the probes around that are available to connect.
	- iOS shows all the probes under the permission of the login account.

## **Wi-Fi Behavior**

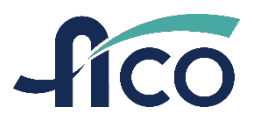

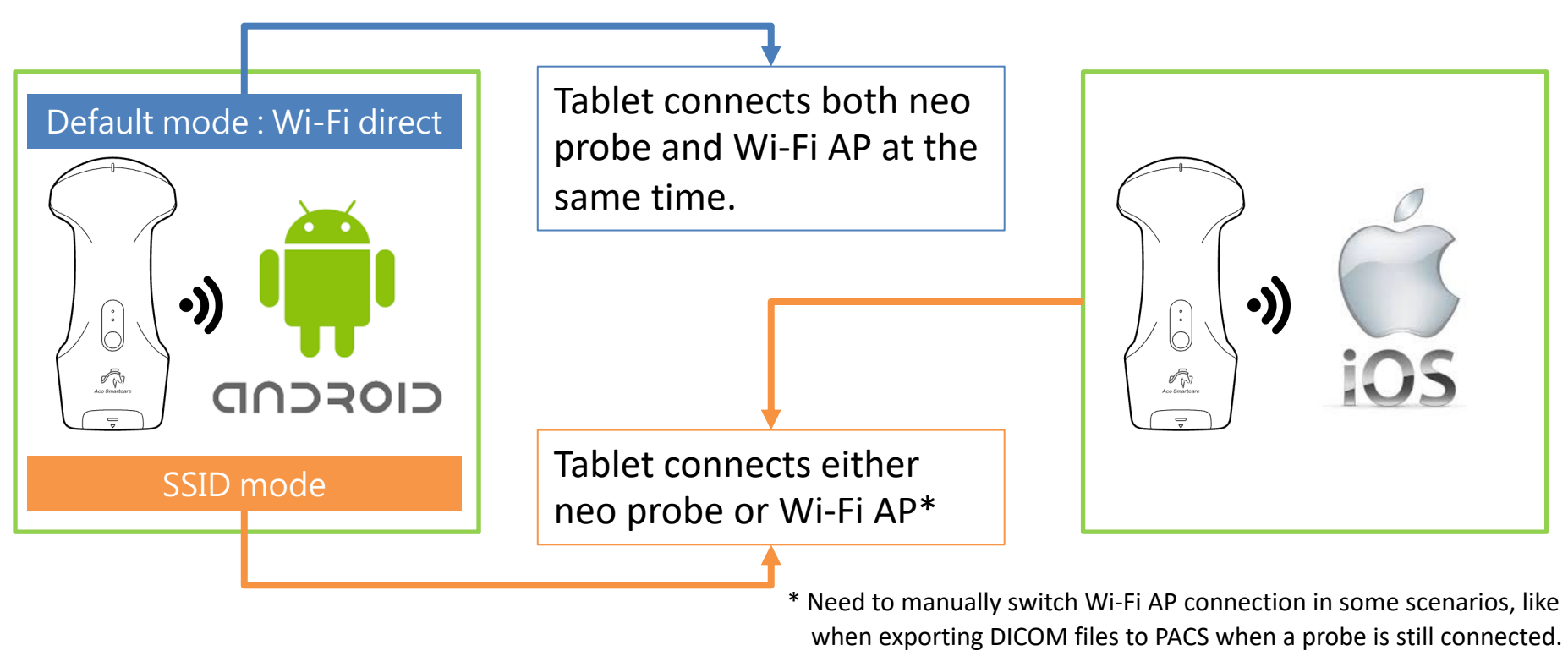

#### Aco Healthcare Co., Ltd. 13

## **Probe List Page**

44 Sun.Feb11 **⊙ ±t** ⊠ •

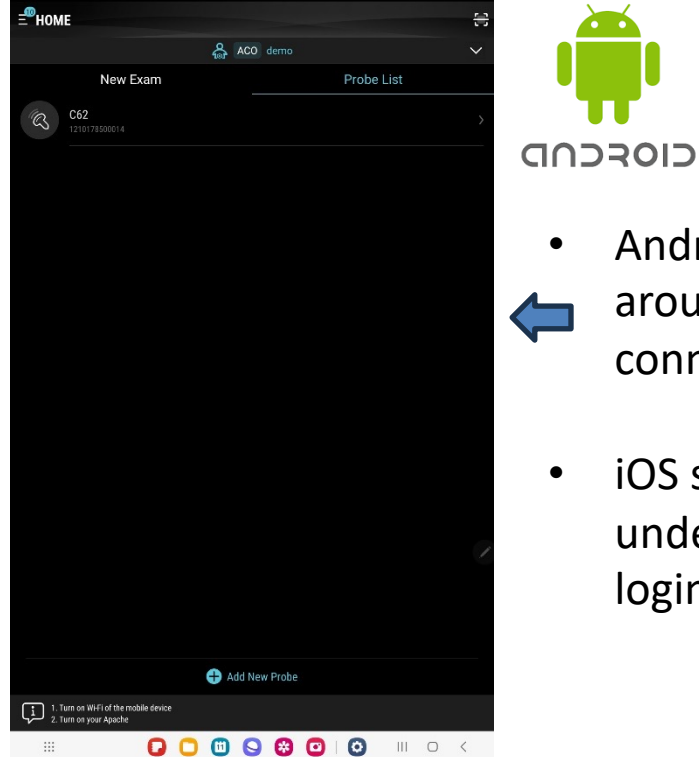

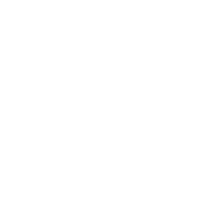

- Android shows the probes around that are available to connect.
- iOS shows all the probes under the permission of the  $\Rightarrow$ login account.

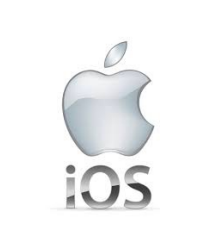

**CAA CONFINE** 

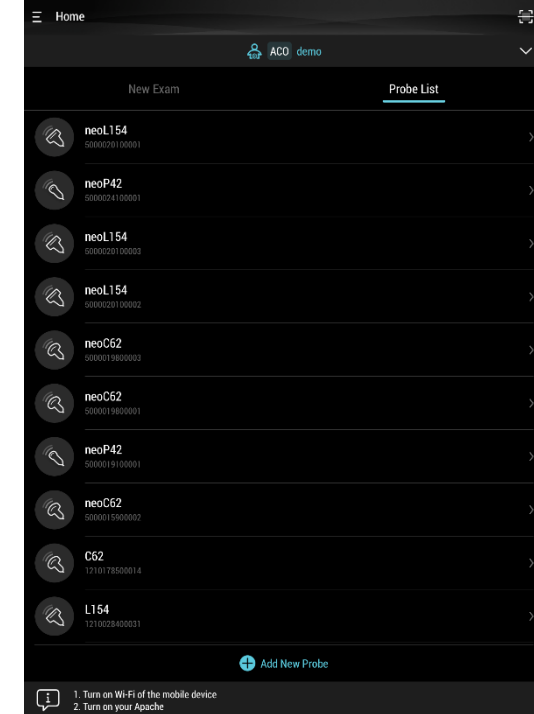

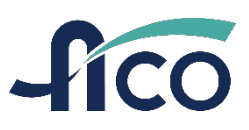

## **Connect Probe**

- Connect Probe
	- By clicking the probe shown on probe list or
	- By scan the barcode on the probe.
- How do I connect to the correct probe?
	- Identify the serial number of the probe before connecting
	- or
	- Use barcode scanner on the upper right

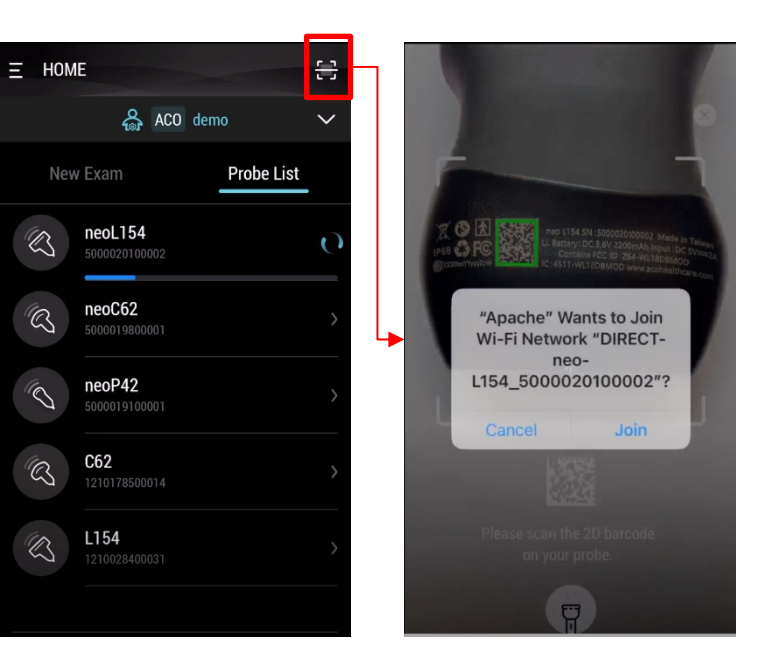

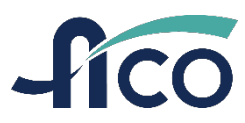

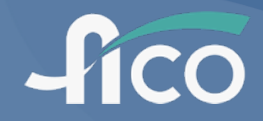

## **Get Started**

### **Register an Account**

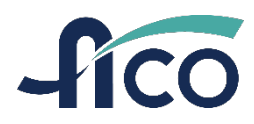

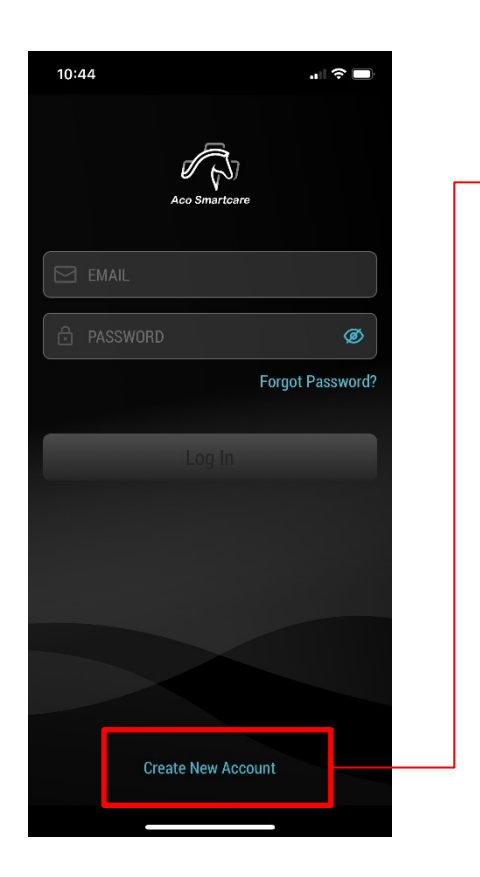

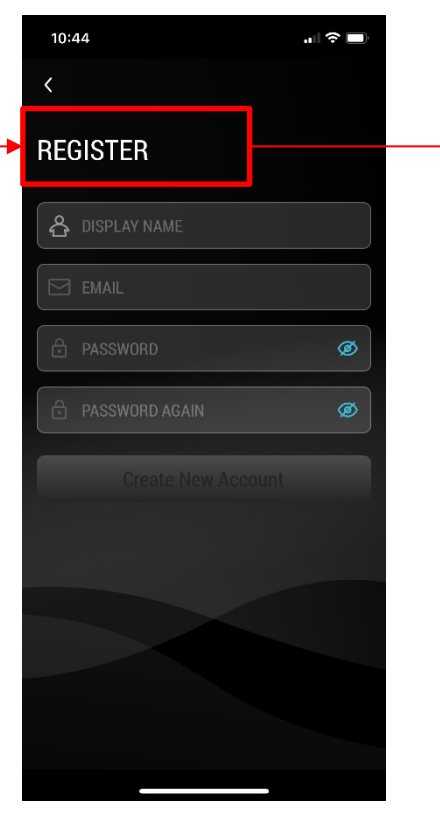

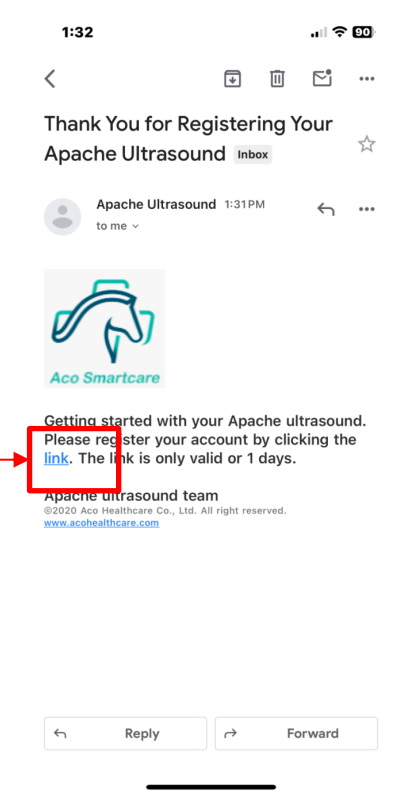

Aco Healthcare Co., Ltd. 16

## **Organization – Admin and Users**

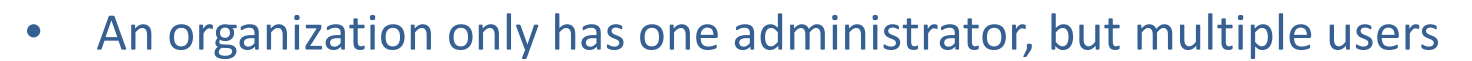

- Admin: manage the probes and users
- Users: share the authority to use the probes under this organization
- Admin and users have the permission to used the authorized probes.

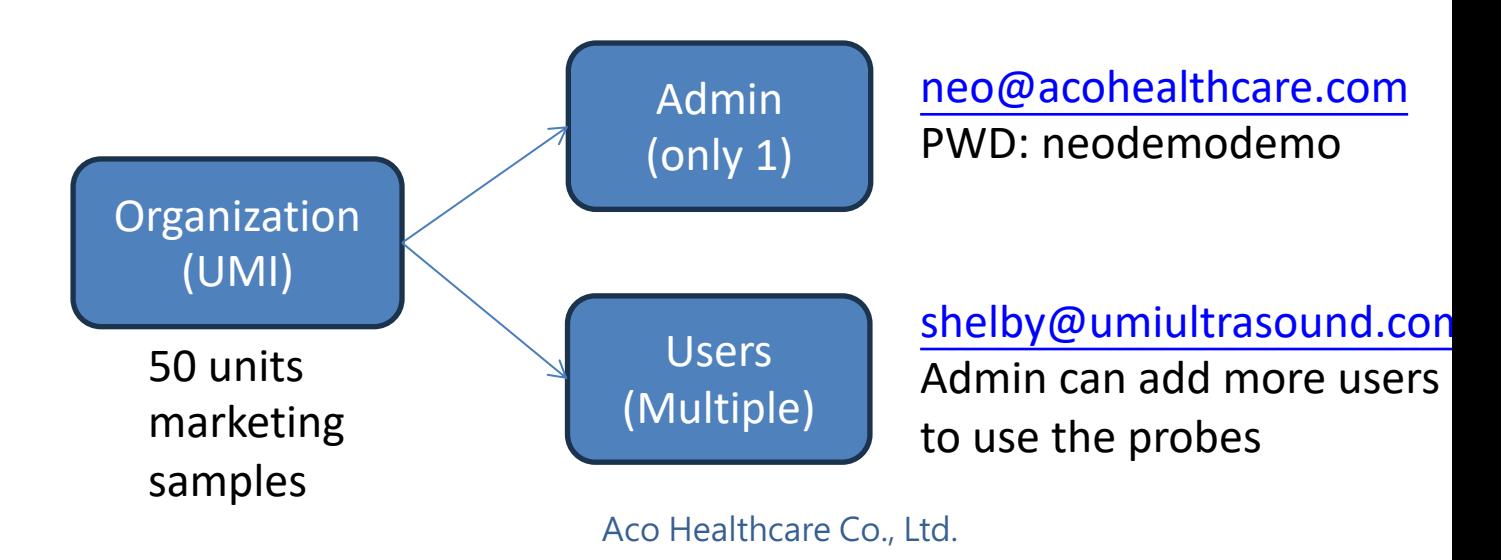

## **Invite and Remove Users**

### Cloud address: https://cloud.acosmartcare.com/login

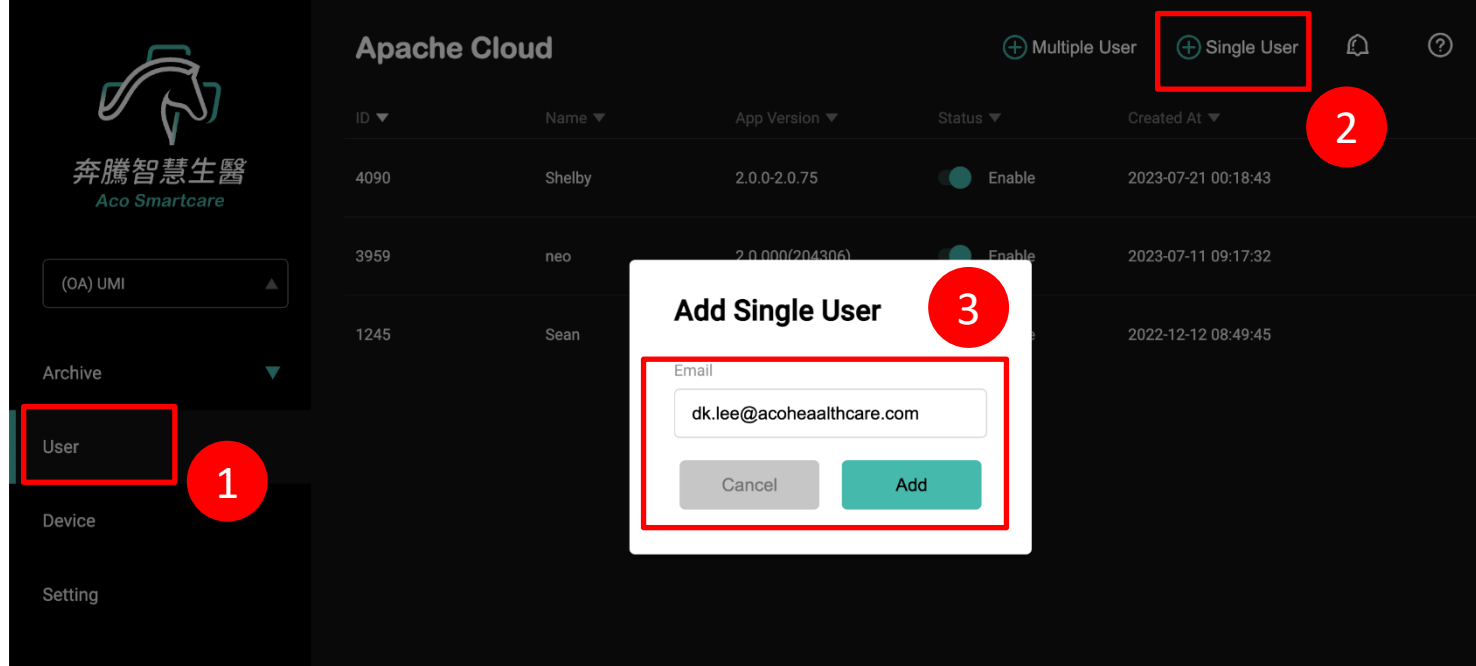

 $\overline{A}$  and Healthcare Co., Ltd. 1890. In the set of  $\overline{B}$ 

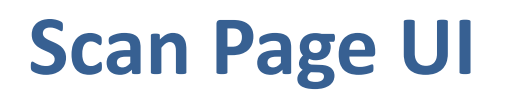

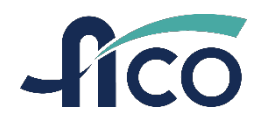

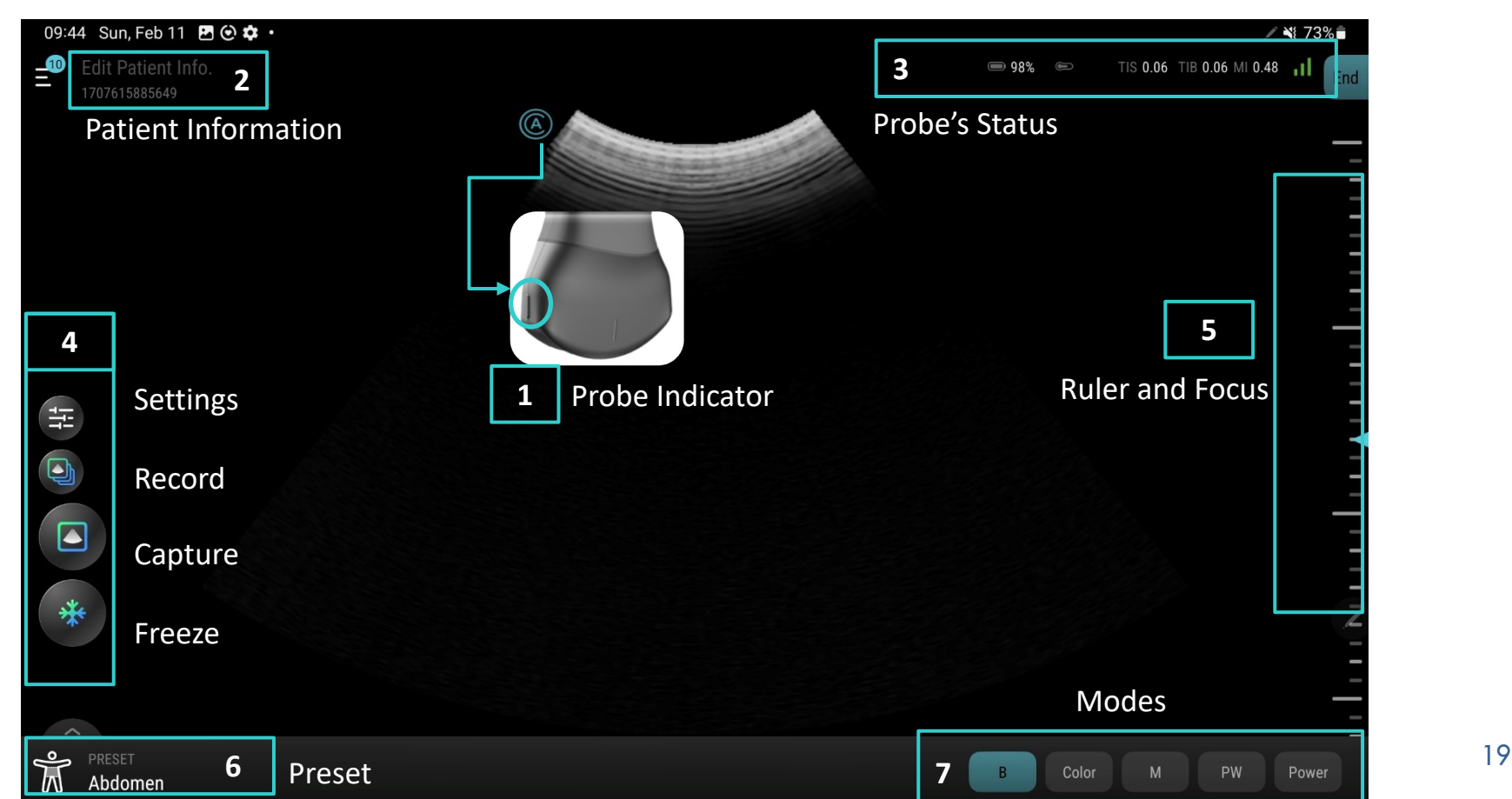

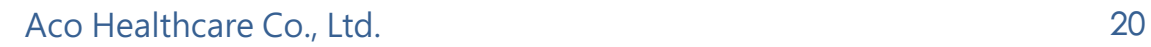

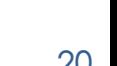

Zooms in when pinching outward, zooms out when pinching inward. Magnification ratio shows on the upper right corner.

Slide left/right To adjust scanning gain (Gain)

Slide up/down To adjust scanning depth (Depth)

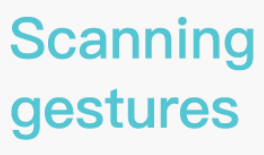

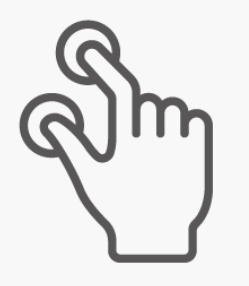

**Pinch** 

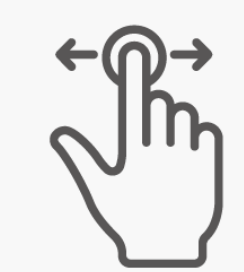

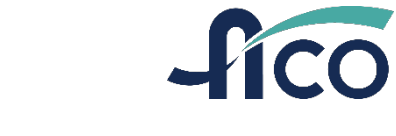

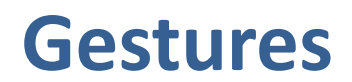

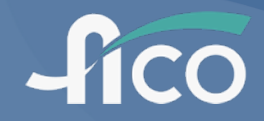

## **Workshop Setup and Troubleshooting**

## **Setup of Workshop**

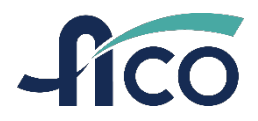

- How many probes are used at the same time? And how far is it between 2 groups?
	- Suggest to keep the distance between probes 3 meters (118.11 inches) to reduce Wi-Fi interference.

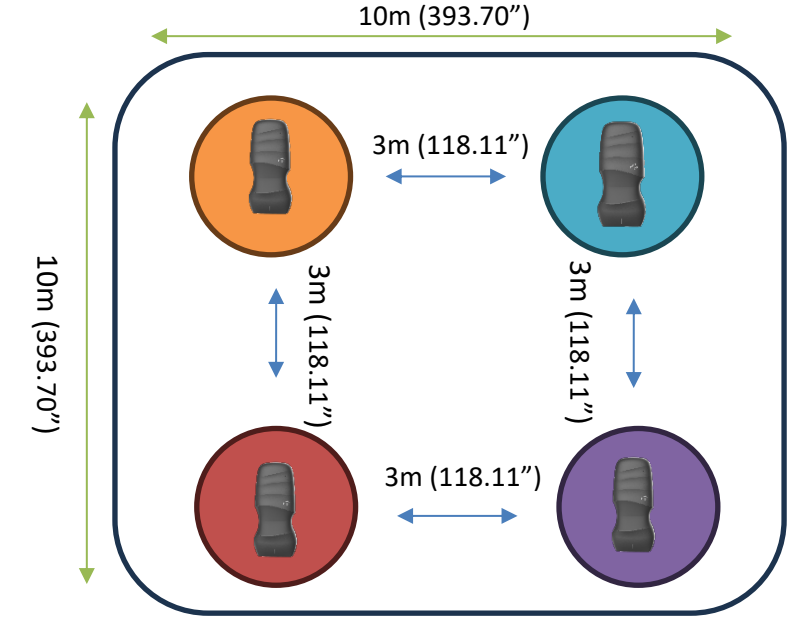

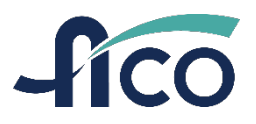

- How many spare devices should be prepared?
	- Suggest 3 probes for a group. One for using, the other 2 for backup (cooling & charging).
- When the thermometer becomes yellow, how to react?
	- When the thermometer turns to yellow, the frame rate will decrease.
	- Turn off the original probe and use the backup probe instead.
	- Return to the probe list page and connect the probe.

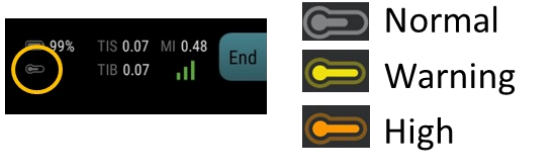

※ For high-temperature probes (orange), please turn off the power for 30 (without fan) or 15 (with fan) minutes without charging or put it to a water tank to cool down.

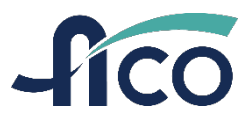

- When probe connection fail
	- 1) Reconnect the probe.
	- 2) If the issue still exists, please use the spare probe instead
- When frame rate becomes low or image lags
	- 1) Check the thermometer. If it turns to yellow or orange, please change the probe.
	- 2) Check the signal bar. If it is in poor signal, get the probe closer or change the probe.

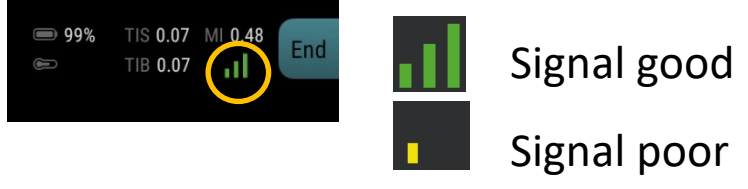

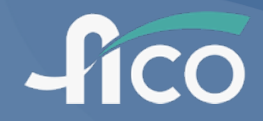

## **Exam Review & Export**

## **Review during Scanning**

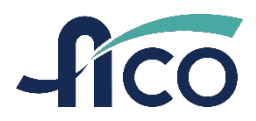

 $\triangleright$  Captured images and videos will be stored in the thumbnails during scanning.

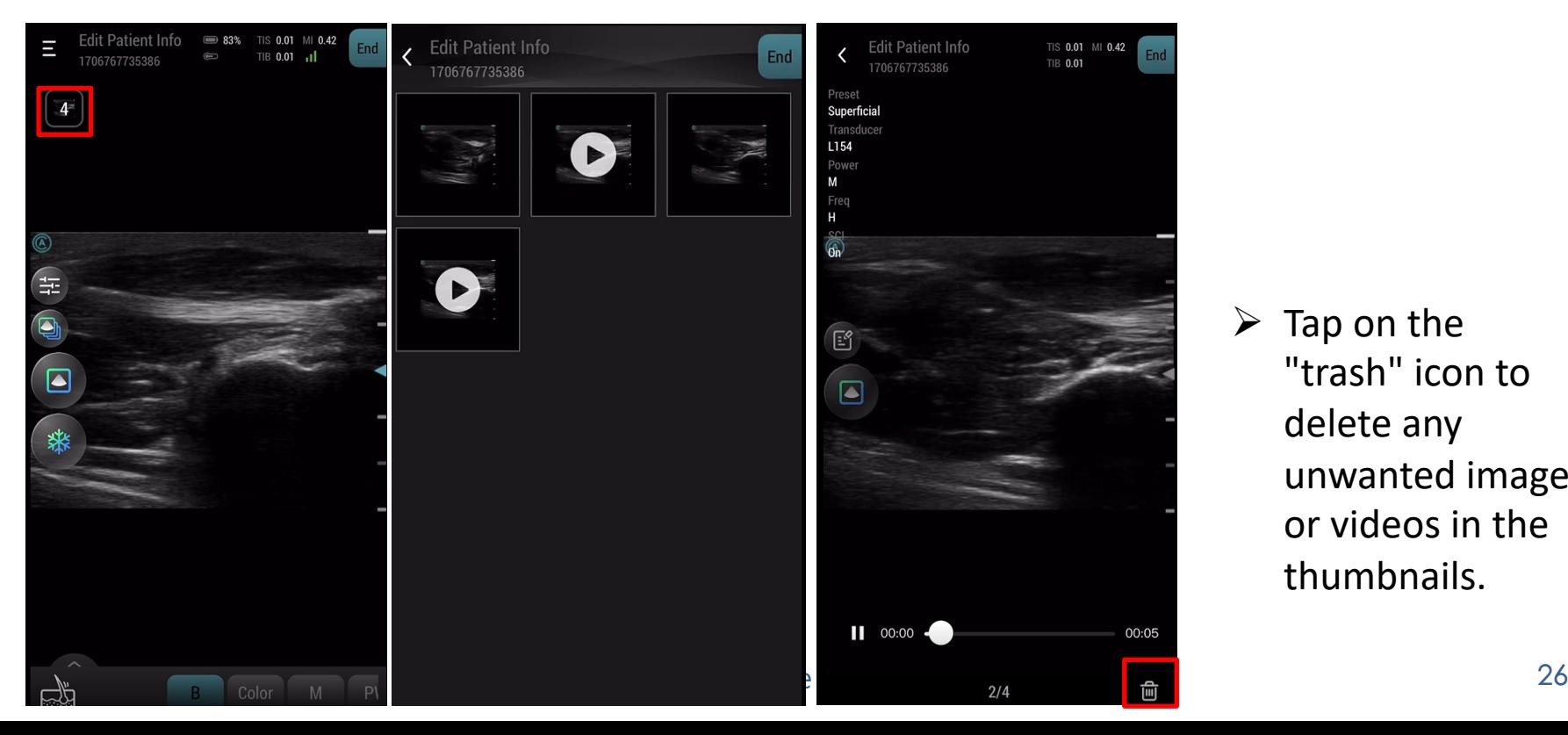

 $\triangleright$  Tap on the "trash" icon to delete any unwanted images or videos in the thumbnails.

## **Review after "Ending an Exam"**

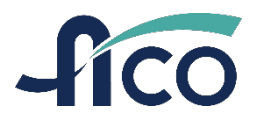

 $\triangleright$  Exams will be stored in the "Exam List" after ending an exam.

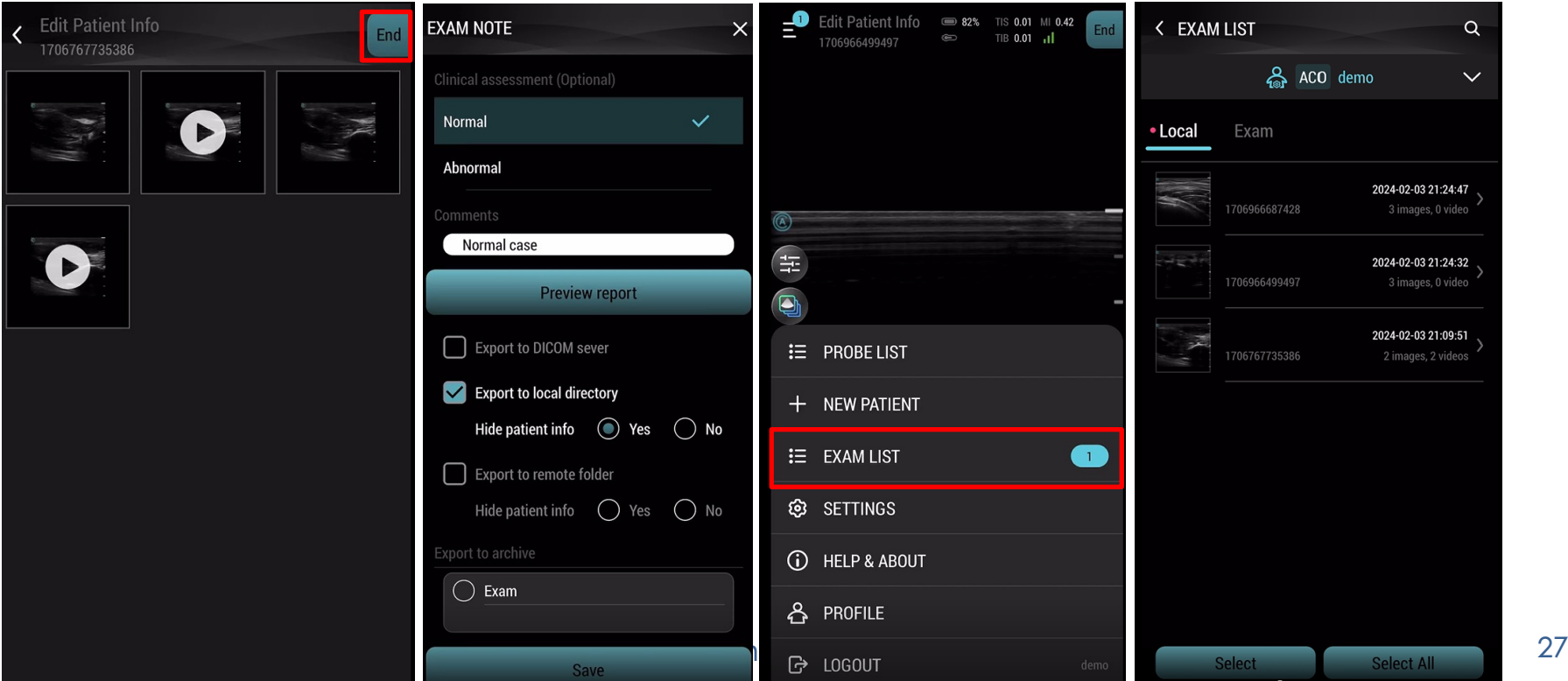

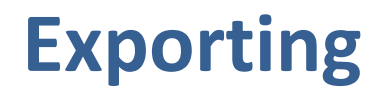

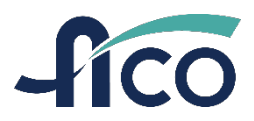

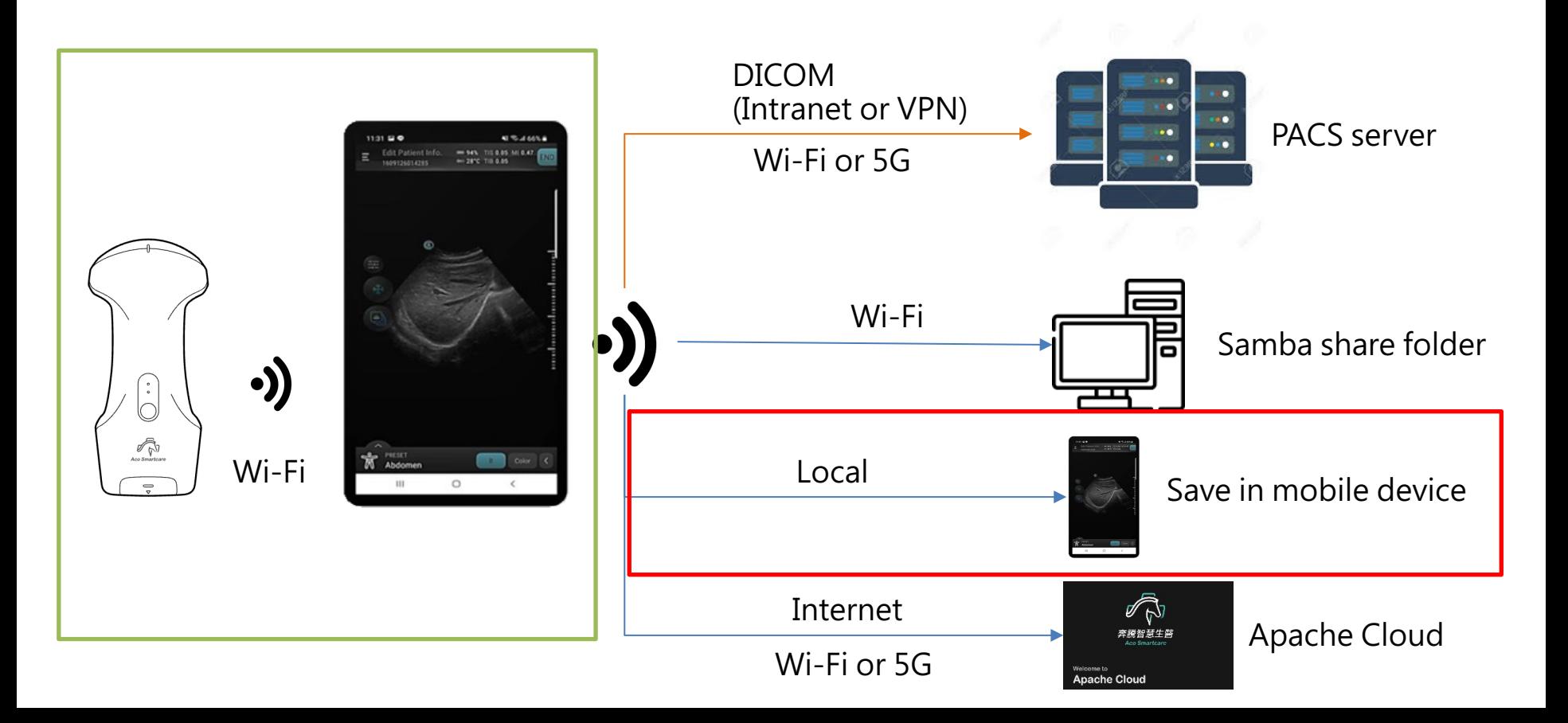

## **Export Setting**

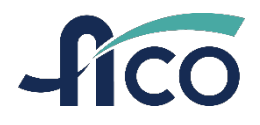

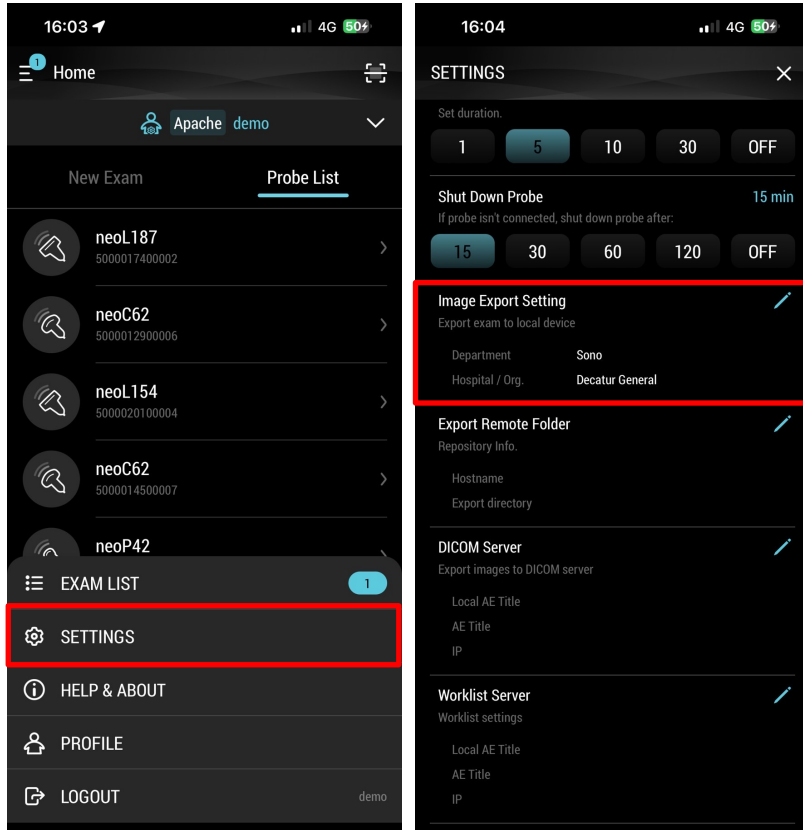

- 1. Set up a local directory folder.
- 2. Name a Depart. & Hospital/Org which will be shown in the pdf exam file.

althcare Co., Ltd. 29

3. Export folder naming rule:

### $\triangleright$  Android

Images and PDF

§ **Apache** |– Patient ID |– Study date –

### $\triangleright$  iOS

- § **Apache\_Export\_ExportTime** |– Patient ID |– Study date Images and PDF
- 

### **To Export an Exam**

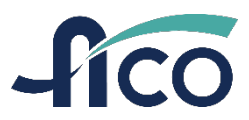

#### $\triangleright$  Select an exam to export to your mobile device.

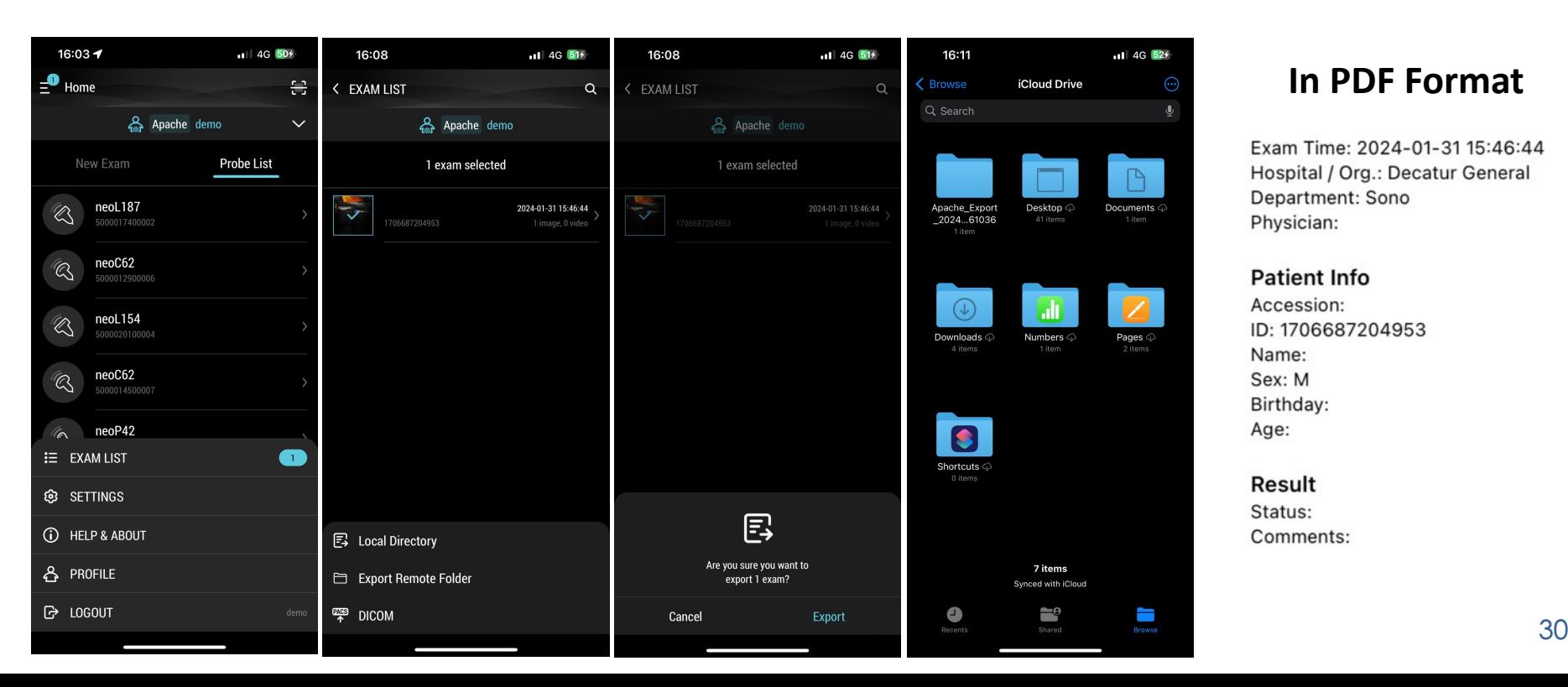

#### **In PDF Format**

Exam Time: 2024-01-31 15:46:44 Hospital / Org.: Decatur General Department: Sono Physician:

**Patient Info** Accession: ID: 1706687204953 Name: Sex: M Birthday: Age:

Result Status: Comments:

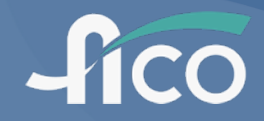

## **Maintenance, Cleaning, and Disinfection**

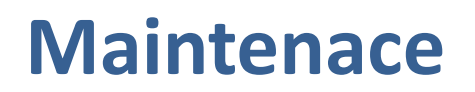

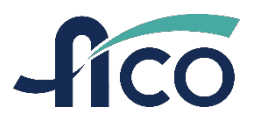

**Check the probe before each use. The probe does not require calibration. Please stop using the probe if there are any signs of deterioration such as corrosions, discoloration, or obvious cracks.**

### **Before Cleaning,**

- 1. Check the probe before cleaning for any signs of deterioration such as corrosions, discoloration, or damaged cracks.
- 2. Turn off the probe and disconnect from the charger.
- 3. Remove remaining gel from the probe by using a soft cloth or soft sponge.

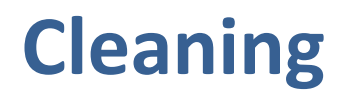

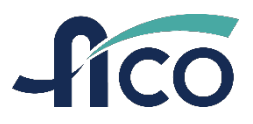

**Select cleansers and disinfectants for non-critical or semi-critical uses defined by Spaulding classifications and clean the probe following by the steps as shown below:**

- 1. Turn off the probe and disconnect from the charger before cleaning.
- 2. Use a soft cloth or soft sponge with the selected cleaner.
- 3. Clean starts from the tail part, wiping toward the head of the probe. Remove all gel and debris from the probe.
- 4. If necessary, repeat the steps with new cleaning materials.
- 5. Dry the surface of the transducer using clean soft cloth. Do not use heat to dry the probe.

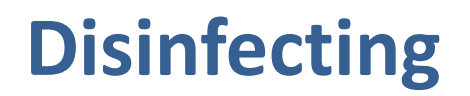

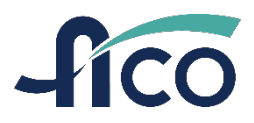

**Spaulding has specific cleaning and disinfection requirements for different categories of equipment. Cleaners and Disinfectants for Non-Critical Uses.**

**CaviWipes** 

 $\triangleright$  Has been tested for efficacy with the probe and can be used to clean and disinfect the probe.

### -fico Thank You.